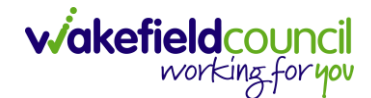

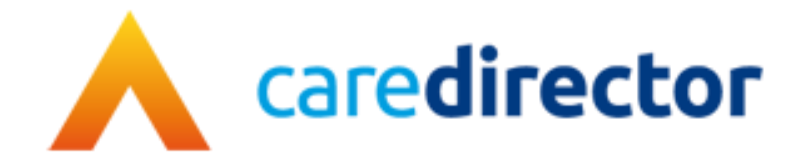

## **Case Closure Process Guide V1.1**

**Document** Closure Guide

**Purpose** How to close a case

**Version** V1.1

**Owner** ICT Business Transformation Team / System Support Team

**Last Updated** 13/02/2024

## **Closure Process**

- 1. Before proceeding with the closure, it is important to perform checks to ensure that all necessary requirements are met. Such as ensuring there is a closing summary on a task note. Please follow these steps:
	- a. Activities: Check that all activities are marked as completed. To do this, go to Menu > Activities and review each activity type to ensure they are set to the "Completed" status.

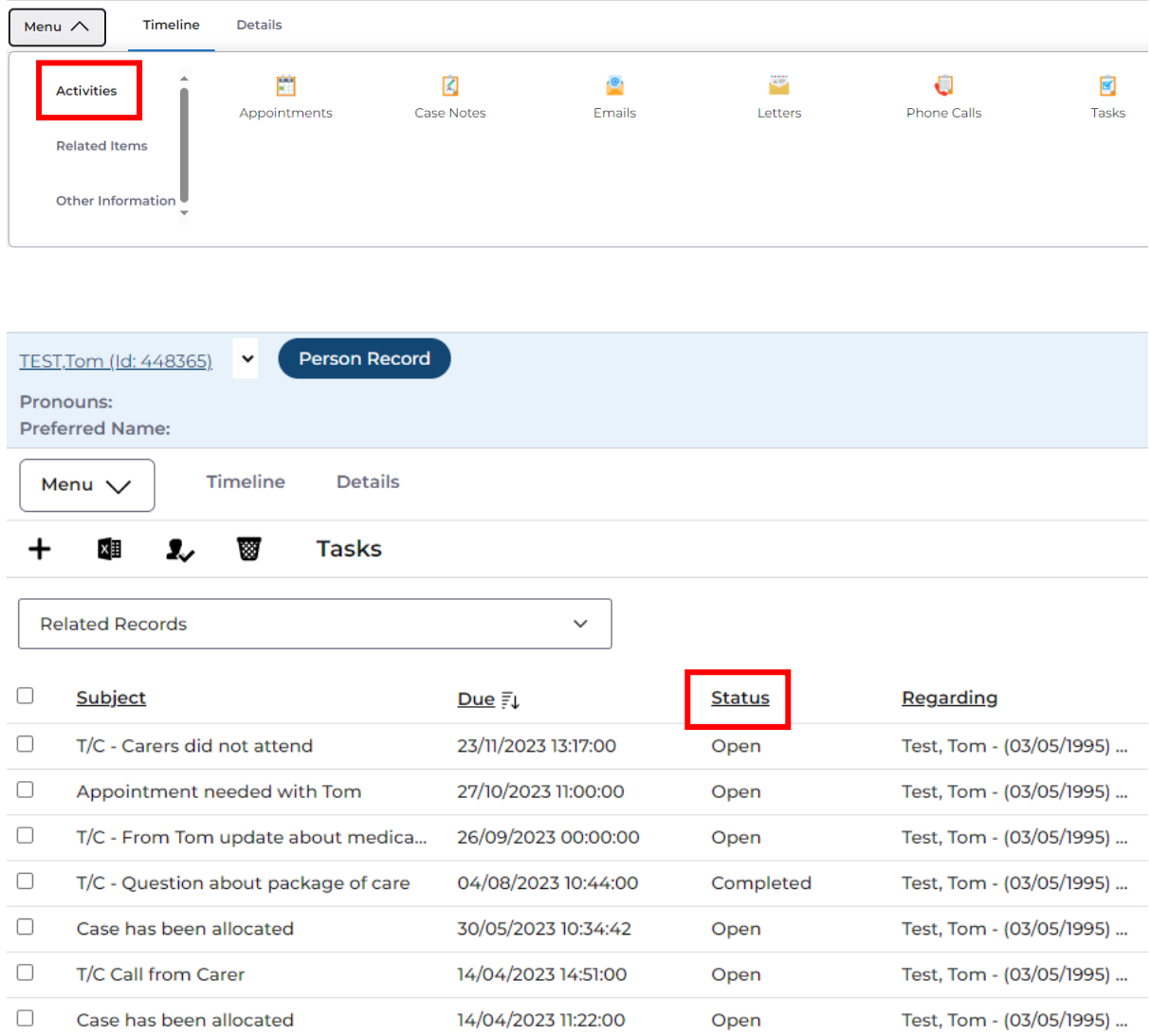

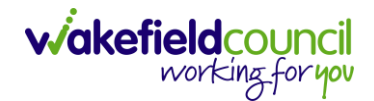

b. Forms: Verify that all forms are closed. Go to Menu > Related Items > Forms (Case) and ensure that all forms associated with the case are marked as closed. **If any forms say completed this means it requires a managers sign off, once this has been done closure can continue.**

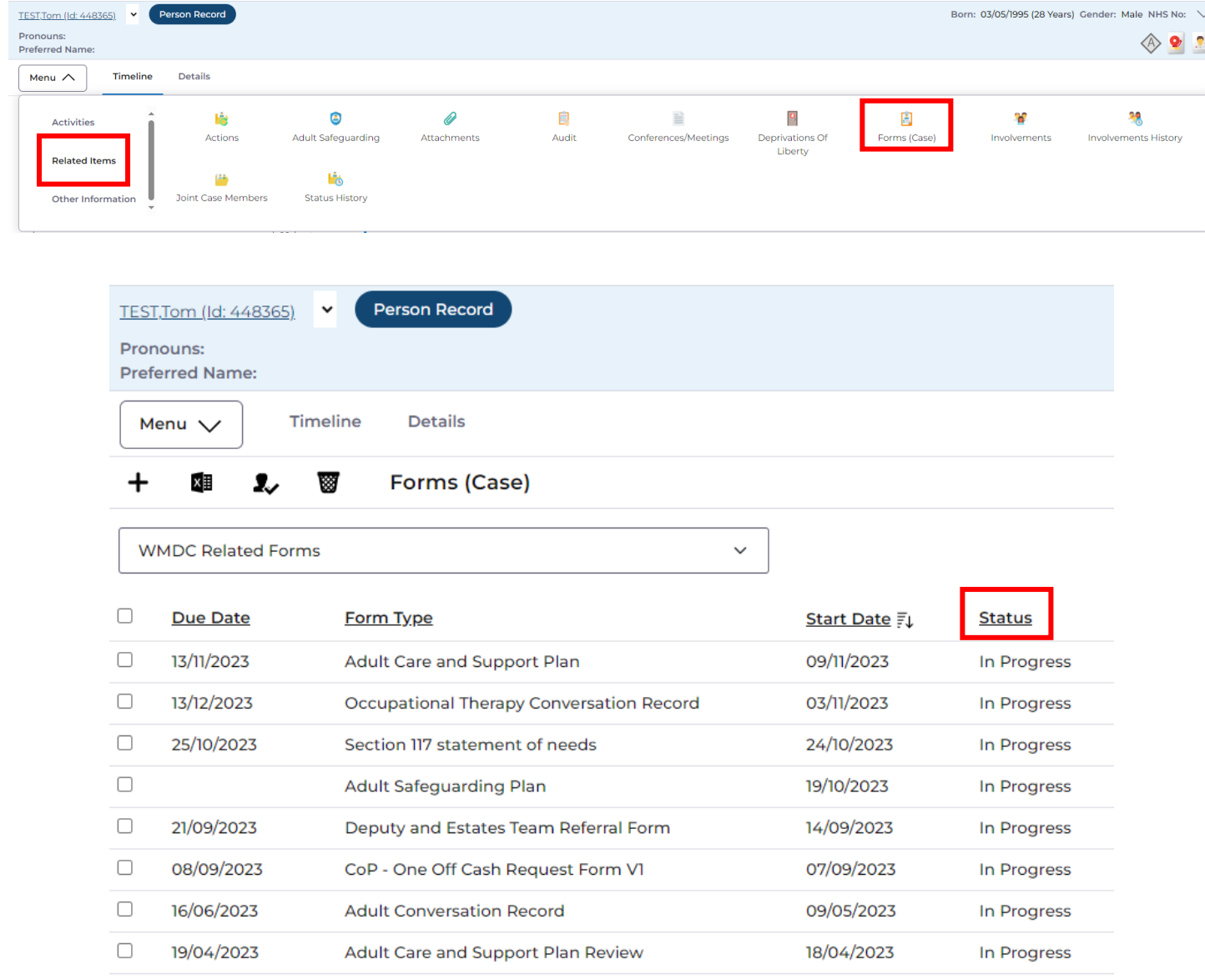

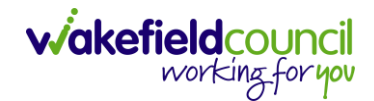

c. Deprivations of Liberty: Make sure that any Deprivations of Liberty have an actual authorization end date and that the specified time has passed. Access Menu > Related Items > Deprivations of Liberty to verify this.

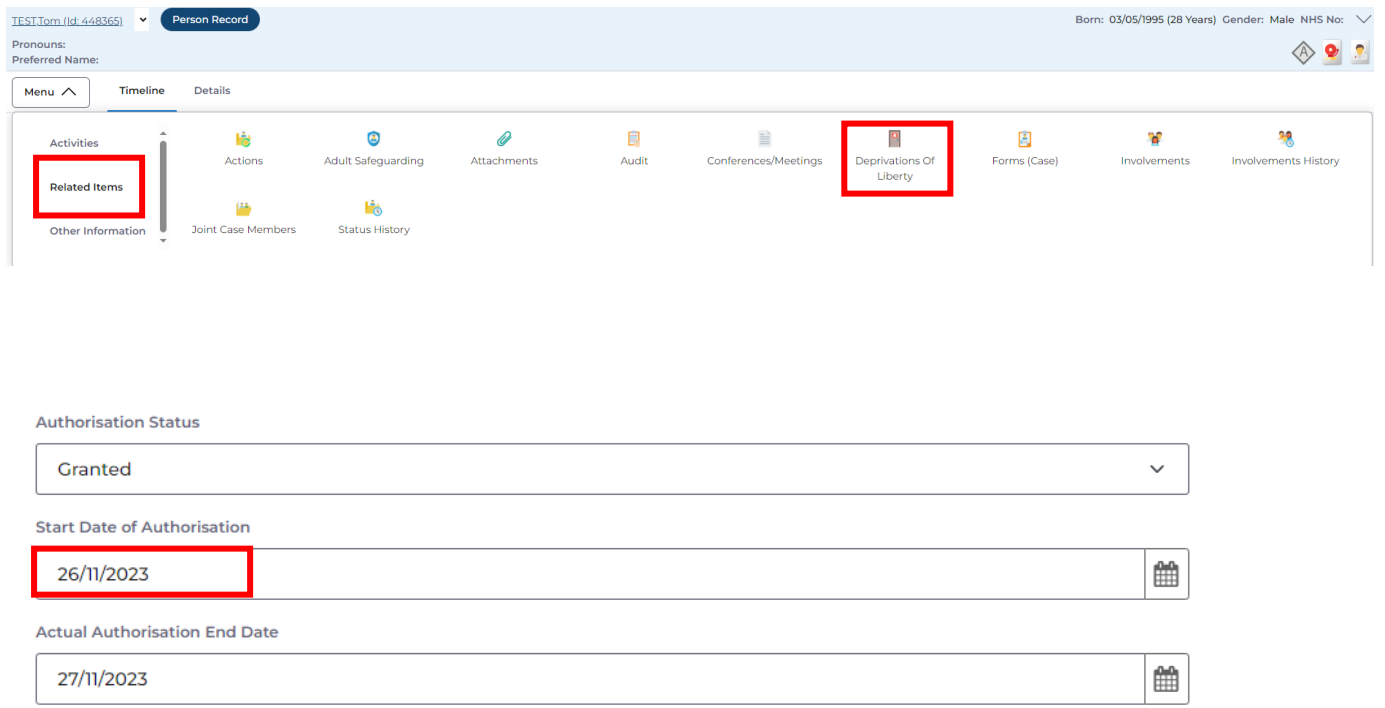

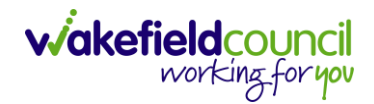

d. Involvements: If there are any secondary worker/team involvements they will need an end date to be added. If the involvement is not for your team, please **stop this process** and do not close the case. Assign the case to the other team so that they can finish any work they need to do.

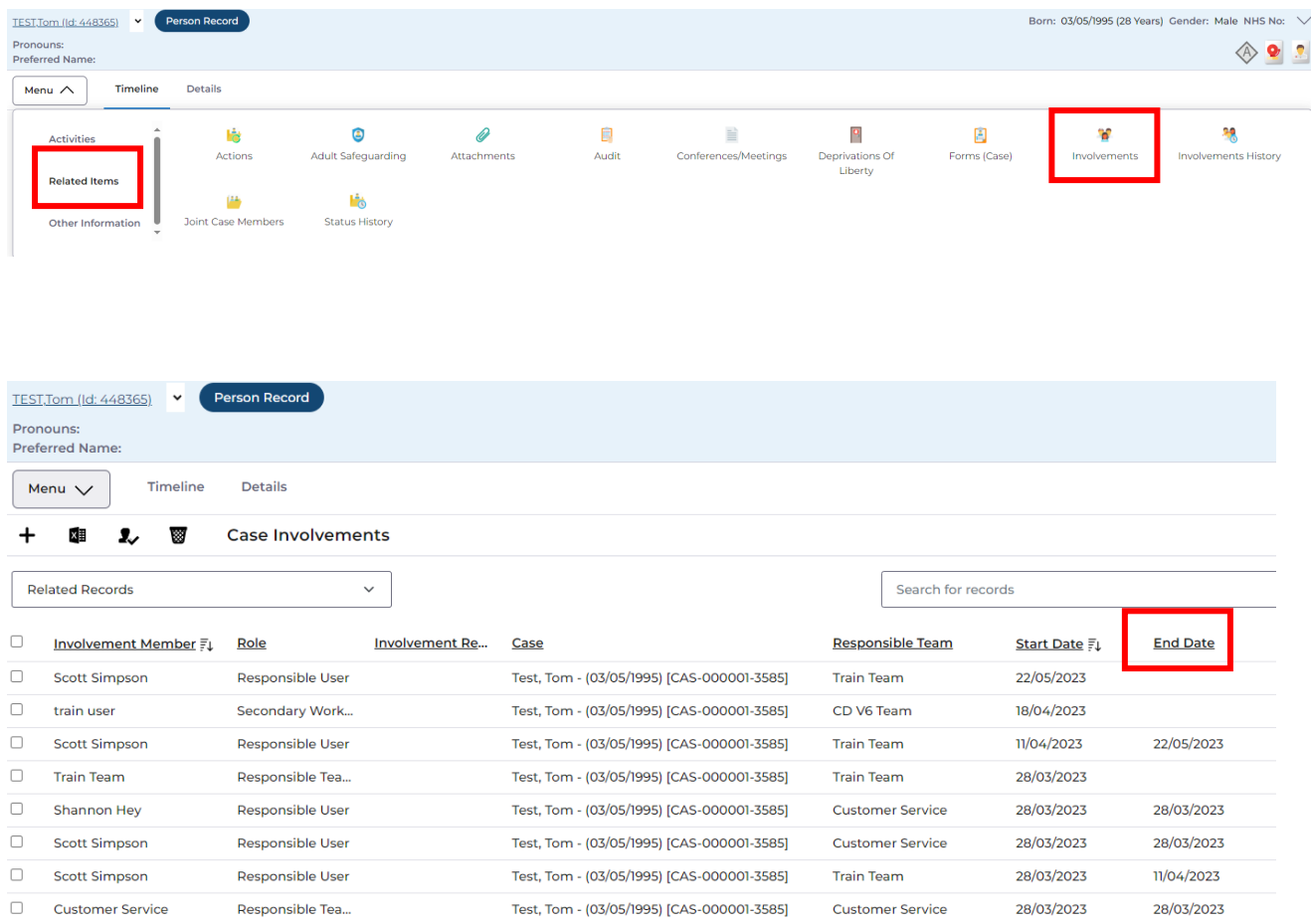

2. Once you have verified these areas, return to Details > Assignment Information > Case Status and change it to the relevant option. Selections may prompt additional fields for you to review and provide a reason. After making the necessary changes, save the record, and it will be automatically sent to your manager for authorization.

## PROCESS - CLOSURES

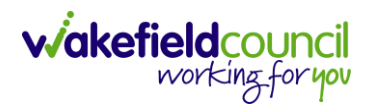

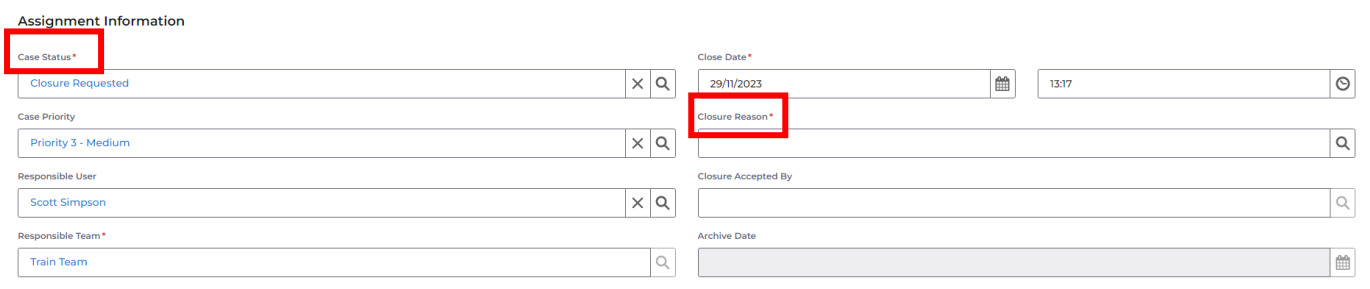

## **Version Control**

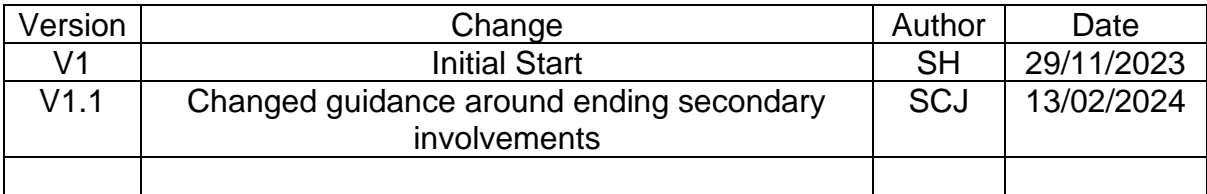